## **Retiree Information about My Portal services**

Once you have done the Self Registration and logged in, you will use the TABS to navigate to the areas you are interested in looking at.

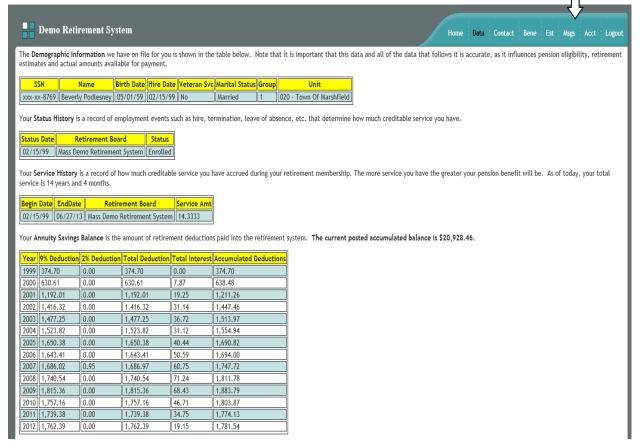

## **DATA**

The screen above shows you what clicking on the **DATA** tab will display.

It shows your **Demographic** information (your SSN, your name, your birthdate, your hire date, veteran status, marital status, group and unit), your **Status History** information (your enrolled date, termination or leave of absence information if applicable, etc), your **Service History** information, your annuity savings balance, and your **Salary History** information.

The bottom part of the screen on the **DATA** tab (shown below) has a box that you could type in corrections if you feel any of the data shown is incorrect. You would type in detail what is wrong, being as specific as possible, and once you are done typing your message be sure to click on the **Record Data Changes** link.

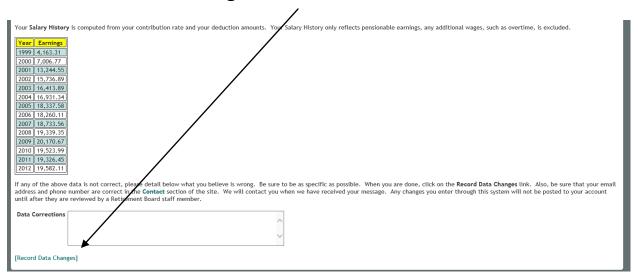

It is important to note when looking at your information on these screens that the Saugus Retirement System did not become fully computerized until 1997, so the data we have on file for you and in the system will only go back to the year 1996.

## 

The **CONTACT** tab, shown above, displays the address, telephone, cell phone, and email address information the Retirement System currently has in your file. If any of this information needs to be corrected, the best way to do so is to click on the link that says *Address Change form*. It would be great if you send us a message about the change as well, in case the link isn't working properly.

## **BENE**

If your address information is not correct or is missing, please download the attached Address Change <u>form</u>. Fill in this form completely and submit it to the Retirement Office.

The **BENE** tab, shown below, displays the beneficiary information the Retirement System currently has in your file. The State requires a specific form to change your beneficiary so please click on the link to **Correct Beneficiary**.

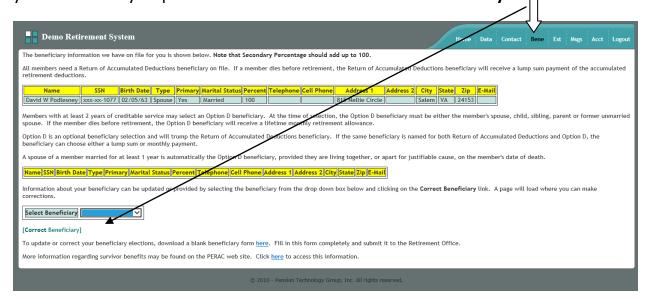

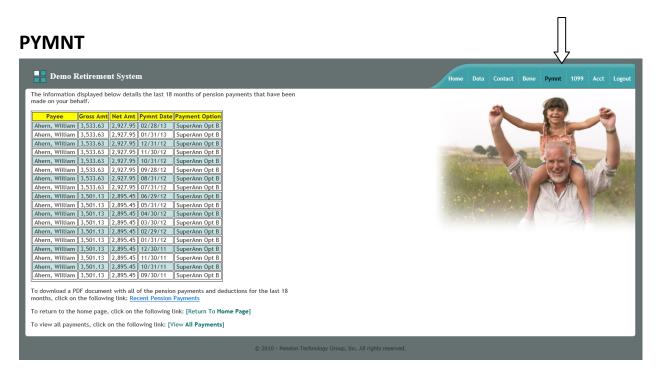

The **PYMNT** tab, shown above, displays the last 12 months of retirement payments made to you. You can also print a document that will show all pension payments and deductions for the last **18 months** in this section.

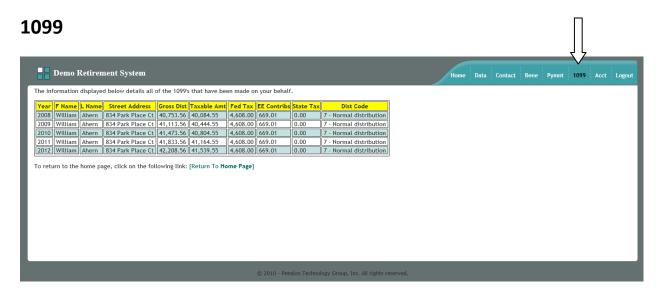

The **1099** tab will bring you to the screen shown above. This screen shows you the 1099R's issued to you (this area only goes back to the year 2006).

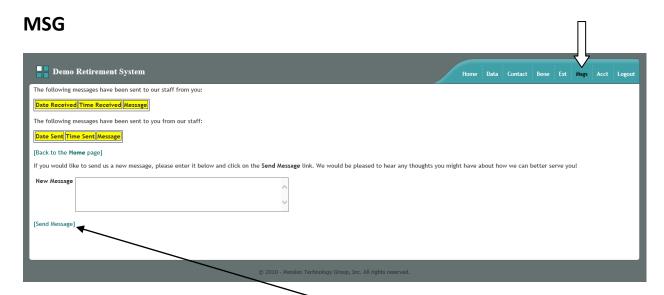

The **MSG** tab will bring you to the screen shown above. This is where you would go to send or receive a message to the Retirement Office directly from My Portal.

Once you type your message in the box, remember to click on [Send Message] before leaving this page or your message will not be sent to the Retirement Office.

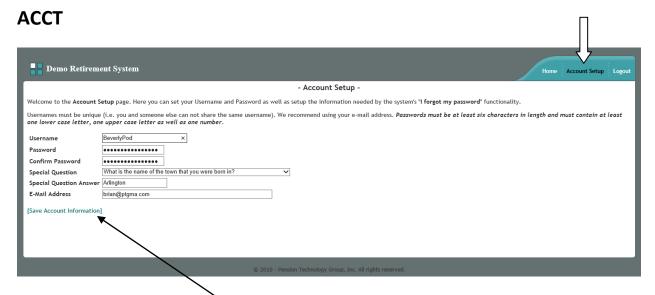

If you want to change your Username or Password or update your Account Information, go to the **Acct** tab. The screen above will appear. This is where you would update or change your username, password, security question/answer or email address. Make sure to click on [Save Account Information] before leaving this page or your new information will not be saved or updated!